# Система приема платежей «PayLine»

## Веб портал

## Руководство пользователя

Версия руководства: 20120315

Киев, 2010-2012

### Оглавление

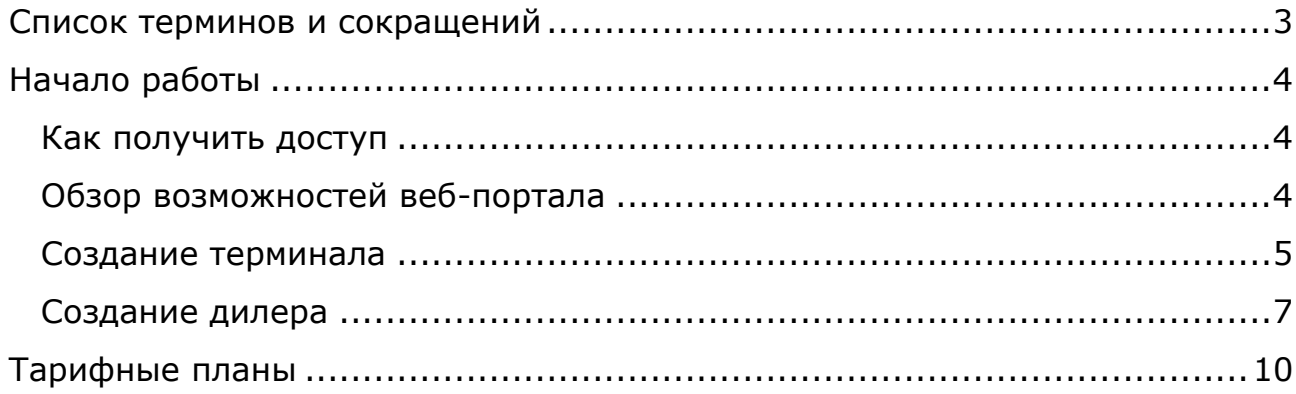

## <span id="page-2-0"></span>**Список терминов и сокращений**

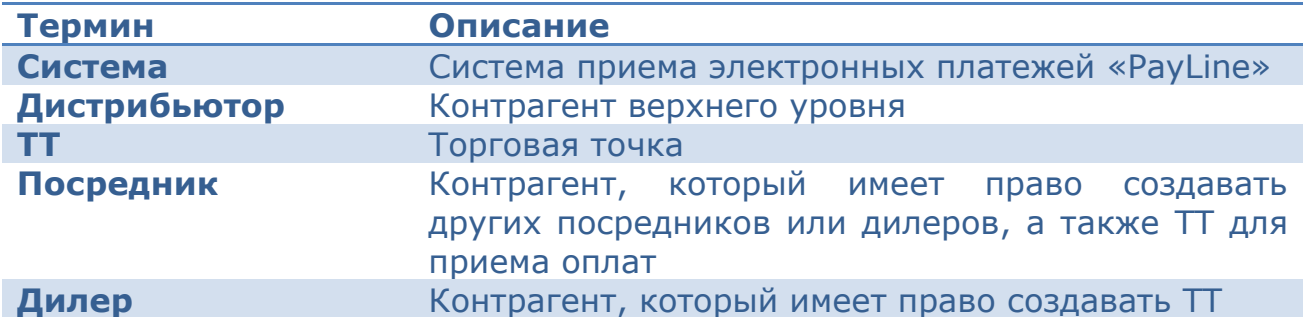

## <span id="page-3-0"></span>**Начало работы**

#### <span id="page-3-1"></span>**Как получить доступ**

Для начала работы клиент должен заключить соглашение с одним из дилеров или дистрибьюторов и получить учетные данные для входа на веб-портал.

Адрес веб-портала: [http://payline.com.ua](http://payline.com.ua/)

На стартовой странице выбираем ссылку «Вход для дилеров» после чего необходимо ввести логин и пароль, выданный дистрибьютором. Пример заполнения показан на [Рис.](#page-3-3) 1.

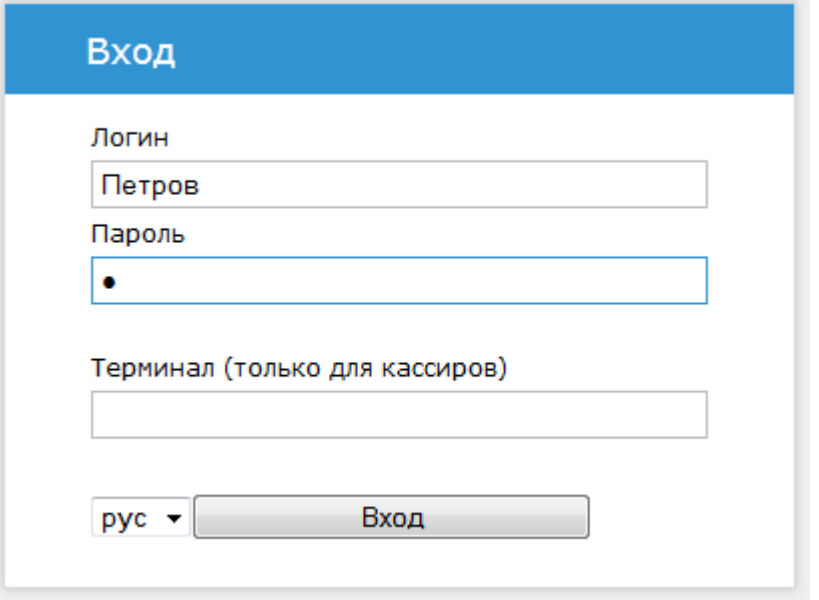

#### **Рис. 1 Окно входа**

<span id="page-3-3"></span>Поле «Терминал» для входа на веб-портал нужно оставить пустым.

При первом успешном входе пользователю будет предложено прочитать и принять лицензионное соглашение. Если пользователь принимает лицензионное соглашение, он сможет продолжить работу с веб-порталом. В случае отказа – работать с веб-порталом возможности не будет.

#### <span id="page-3-2"></span>**Обзор возможностей веб-портала**

Для дальнейшего рассмотрения примем, что название контрагента – «Петров».

В верхней части браузера ([Рис.](#page-4-1) 2) представлено меню для быстрой навигации по порталу.

В правом углу выводится имя пользователя системы «Петров, Петр Петрович», текущий профиль пользователя «Собственник», а также название дилера: «Петров». Кроме того, там же расположена ссылка выхода (завершения сессии работы) и ссылка для смены компании (если

такая возможность доступна). Список доступных меню и элементов управление изменяется в зависимости от полученных прав.

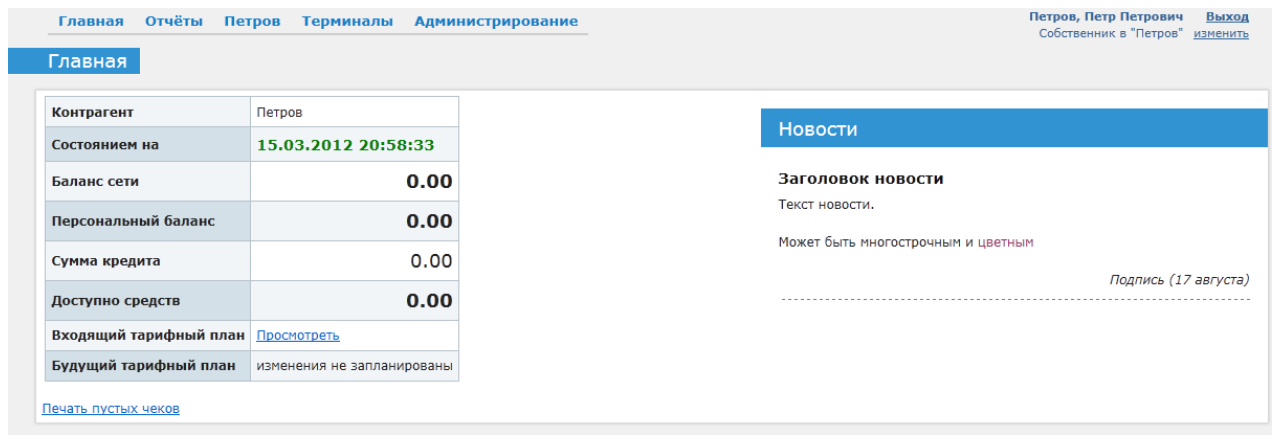

#### **Рис. 2 Главная страница**

<span id="page-4-1"></span>В левой части главной страницы выводится основная информация для текущего дилера: текущий персональный баланс, установленный кредит и доступные средства (доступные средства = баланс + сума кредита). Также можно, щелкнув по ссылке, посмотреть входящий тарифный план контрагента.

В правой части главной страницы показываются текущие новости системы (если есть).

В следующих разделах будет рассмотрены два основных режима приема платежей: работа на торговых точках контрагента (собственные терминалы) и реализация через подчиненных дилеров.

#### <span id="page-4-0"></span>**Создание терминала**

Данный пункт рассматривает минимально необходимый набор действий для создания терминала и начала работы в розничной ТТ.

Для работы с терминалами и торговыми точками предусмотрено меню «Терминалы» (как показано на [Рис.](#page-4-2) 3):

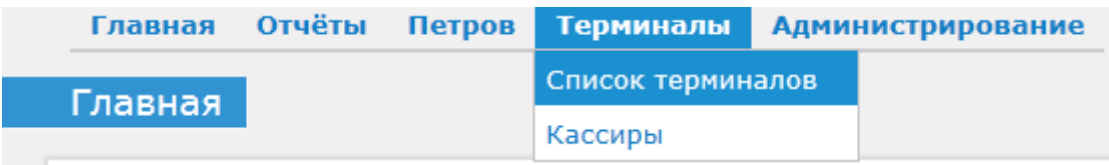

#### **Рис. 3 Меню "Терминалы"**

<span id="page-4-2"></span>Подменю «Список терминалов» предоставляет возможность управления торговыми точками и терминалами. Подменю «Кассиры» - управления кассирами для Java и Web терминалов.

Выбрав ссылку «Список терминалов» будет показана страница с возможность просмотра и редактирования терминалов текущего контрагента. Вид страницы предоставлен на [Рис.](#page-5-0) 4.

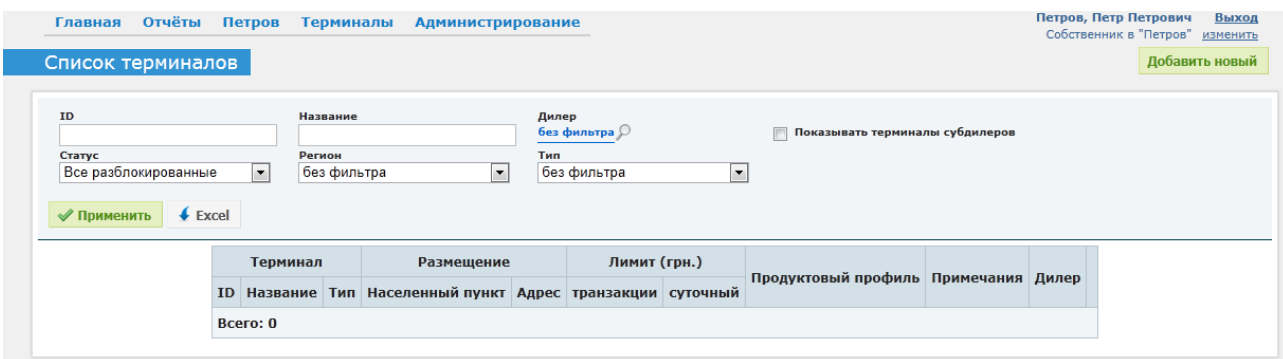

**Рис. 4 Список терминалов**

<span id="page-5-0"></span>Для добавления нового терминала необходимо щелкнуть по кнопке «Добавить новый» в правом верхнем углу страницы.

Страница создания показана на [Рис.](#page-5-1) 5

| Название (опционально)                                                                          |                            |                          |                                                                                                    | Профиль комиссии |                 |
|-------------------------------------------------------------------------------------------------|----------------------------|--------------------------|----------------------------------------------------------------------------------------------------|------------------|-----------------|
|                                                                                                 |                            |                          | Красным цветом отмечены продукты, заблокированные для продажи продуктовым профилем или<br>недоступные эксклюзивные услуги |                  |                 |
| <b>Веб-терминал</b>                                                                             |                            |                          | Продавать продукт                                                                                                    | Входящий тариф   | <b>КОМИССИЯ</b> |
| Суточный лимит (грн.)<br><b>◎</b> без лимита © сума (грн.):                                     |                            | $\overline{\mathsf{v}}$  | $\mathbb{A}$ Test fail $(0\infty)$                                                                                        | 1.00 %           | Без комиссии    |
|                                                                                                 |                            | $\overline{\mathsf{v}}$  | $\bullet$ Test slow success (0 $\infty$ ) 1.00 %                                                                          |                  | Без комиссии    |
| Максимальная сумма операции<br><b>◎</b> без лимита © сума (грн.):                               |                            | $\overline{\mathsf{v}}$  | <b>Test success</b> $(0\infty)$                                                                                           | 2.00 %           | Без комиссии    |
| <b>V</b> точка продажи - адрес владельца<br>Продуктовый профиль<br>ନ<br>Не задано<br>Примечания |                            | $\overline{\mathsf{v}}$  | $\mathbb{C}$ Test1 (0∞)                                                                                                   | 0.00%            | Без комиссии    |
|                                                                                                 |                            | $\overline{\mathsf{v}}$  | @ Test2 (0∞)                                                                                                    | $-1.00%$         | Без комиссии    |
|                                                                                                 |                            | $\overline{\mathsf{v}}$  | ⊕ Test3 $(0\infty)$                                                                                                    | $-1.50%$         | Без комиссии    |
|                                                                                                 |                            | $\overline{\mathcal{A}}$ | <b>僧 Тест 23</b> (0∞)                                                                                                    | 0.00%            | Без комиссии    |
|                                                                                                 |                            | $\overline{\mathcal{A}}$ | tecт 24 (0∞)                                                                                                    | 0.00%            | Без комиссии    |
|                                                                                                 |                            |                          | 僧 Тест 4 (0∞)                                                                                                    | 0.00%            | Без комиссии    |
|                                                                                                 |                            | $\overline{\mathsf{v}}$  | $\mathbf{\hat{\mathbb{C}}}$ Tect 5 (0 $\infty$ )                                                                          | 0.00%            | Без комиссии    |
|                                                                                                 |                            | $\overline{\mathsf{v}}$  | $\hat{P}$ Tect 6 Contract (0 $\infty$ )                                                                                   | 0.00%            | Без комиссии    |
| Статус                                                                                          | Х Заблокировать и спрятать | $\overline{\mathsf{v}}$  | $\mathbb{C}$ Tect 7 (0 $\infty$ )                                                                                         | 0.00%            | Без комиссии    |
| Включен                                                                                         |                            | $\overline{\mathsf{v}}$  | $\mathbb{R}$ Tect 8 (0 $\infty$ )                                                                                         | 0.00%            | Без комиссии    |
| Новый кассир<br>Кассиры                                                                         |                            | $\overline{\mathsf{v}}$  | 僧 Тест 9 (0∞)                                                                                                    | 0.00%            | Без комиссии    |

**Рис. 5 Редактирования терминала**

<span id="page-5-1"></span>Название терминала – это необязательное поле с информацией о терминале, которая будет отображаться в основных отчетах. Примеры названий терминалов: «Личный», «Для демонстраций» и т.п. Данное поле заполнять не обязательно.

Флаг «веб-терминал» служит для указания, что создаваемый терминал будет использоваться как Web-терминал.

Суточный лимит – возможность установить максимально допустимую сумму принятых оплат за последние 24 часа (не календарные сутки).

Максимальная сумма операции – лимит приема денежных средств за 1 раз.

Примечание – текстовый блок, в котором можно записывать удобные для запоминания комментарии. Может быть не заполнено.

В правой части представлен доступный список товаров и услуг. По умолчанию они все разрешены для использования на терминале. При необходимости можно убрать галочки напротив товаров, которые нужно запретить для терминала.

Для работы Java и Web терминалов необходимо задать разрешенных кассиров. Для этого предназначена кнопка «Новый кассир» и список доступных кассиров текущего контрагента.

Кнопка «Записать» служит за записи внесенных изменений.

Краткий итог:

- для создания POS-терминала (аппаратного терминала) достаточно выбрать в списке терминалов «Новый терминал» и на страничке редактирования нажать кнопку записать. Этого будет достаточно, что бы начать работать на POS-терминале;
- для создания Java или Web терминала нужно еще указать разрешенных кассиров для создаваемого терминала;

Если необходим автоматический расчёт комиссии:

- создать профиль комиссии в «Петров» «Профили комиссий»
- при редактировании или создании терминала напротив каждого продукта указать желаемый профиль комиссии.

#### <span id="page-6-0"></span>**Создание дилера**

Создание дилера состоит из следующих этапов:

- создание тарифного плана (если нет ни одного тарифного плана, или нужен новый, уникальный тарифный план)
- создание дилера
- управление балансом дилера

Управление тарифными планами подробно рассмотрено в разделе [Тарифные планы](#page-9-0).

Управление дилерами доступно через меню «Дилеры», как показано на [Рис.](#page-7-0) 6.

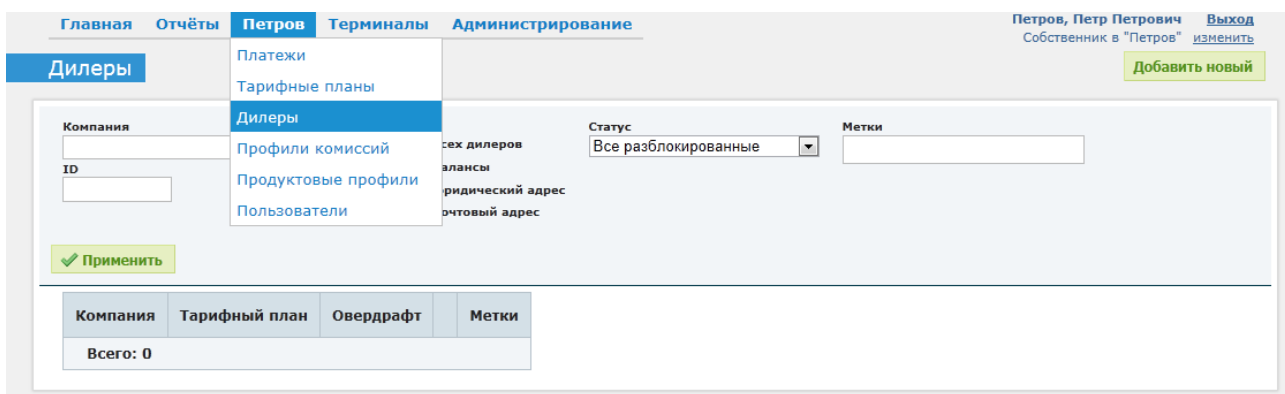

**Рис. 6 Меню "Дилеры"**

<span id="page-7-0"></span>Для создания нового дилера выберите кнопку «Добавить новый». После этого отроется страница редактирования нового дилера, как показано на

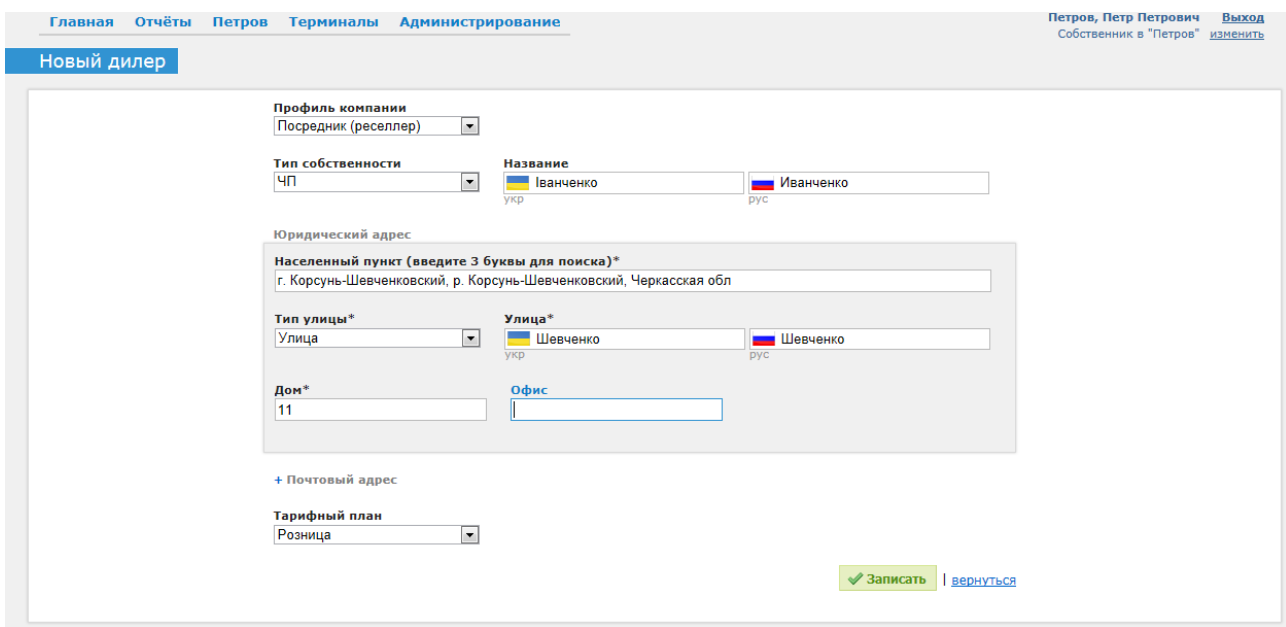

**Рис. 7 Содание дилера**

Доступные поля:

- Профиль компании (возможно изменение после записи)
	- o Посредник (реселлер) указанный клиент сможет создавать не только терминалы, но и своих субдилеров
	- o Дилер указанный клиент сможет создавать исключительно терминалы
- Тип собственности ЧП, ООО и т.п.
- Название название компании на двух языках
- Юридический адрес адрес регистрации компании. При выборе населенного пункта необходимо ввести 3 или более буквы названия, а потом выбрать из списка необходимый
- Тарифный план тарифный план по которому будут отпускаться продукты и услуги данному дилеру

При редактировании созданной компании, портал позволяет также указать дополнительные параметры [\(Рис.](#page-8-0) 8)

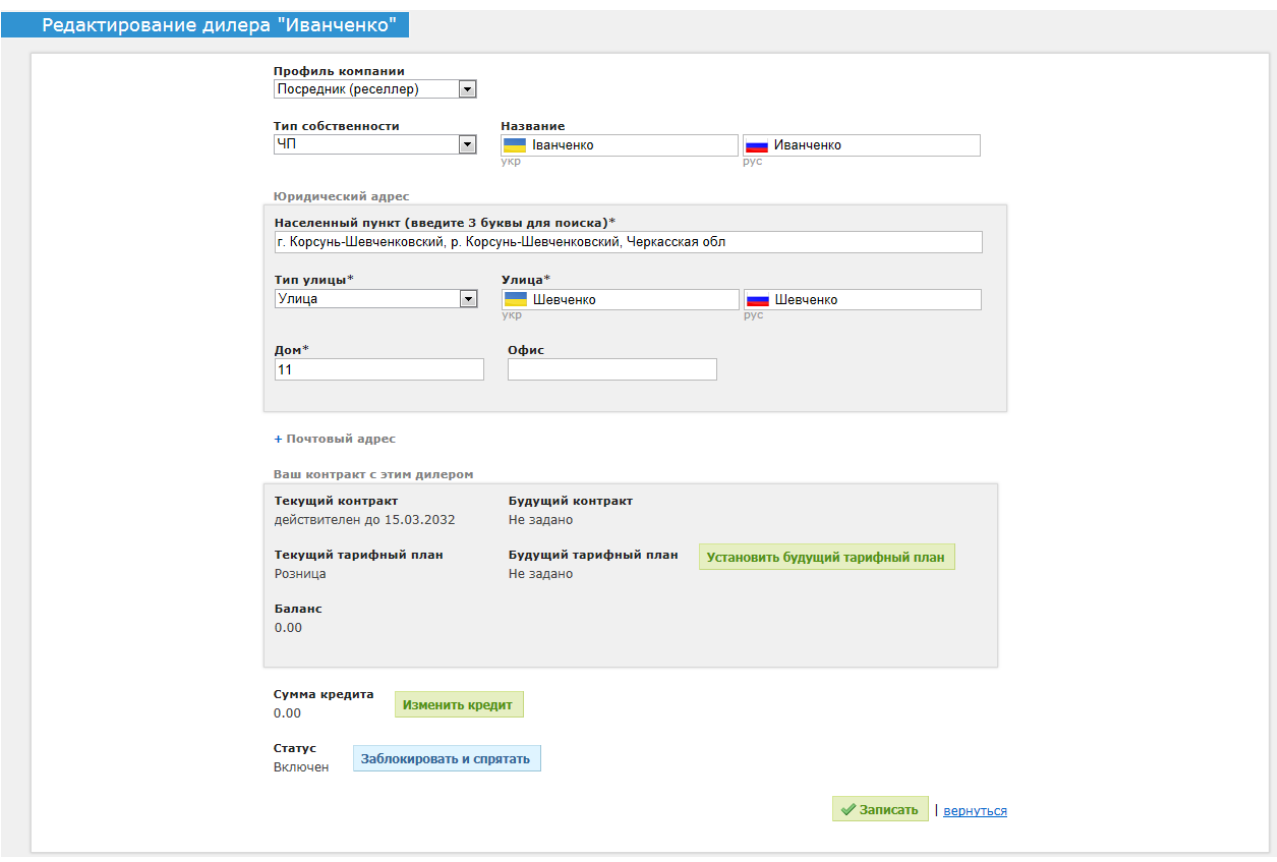

**Рис. 8 Редактирование дилера**

<span id="page-8-0"></span>Можно задать

- Изменение тарифного плана в указанный период. Пример: Дилер работал согласно тарифного плана «Розница», но после расширение дилерской сети, ему нужно с указанного числа перевести на тарифный план «VIP».
- Установить сумму кредита
	- o Бессрочный (на постоянной основе)
	- o До первого платежа. В данном случае при внесении платежа значение кредита будет возвращено к старому значению.
	- o На период (задается в часах) позволяет задать краткосрочный кредит, и вернуть старое значение по истечении указанного срока
- Заблокировать и спрятать «удаление» дилера, что автоматически приводит к запрету приема платежей (реализации продуктов) на все терминалах дилера и его субдилеров

## <span id="page-9-0"></span>**Тарифные планы**

Для управление тарифными планами необходимо выбрать меню «Тарифные планы».

Для создания нового тарифного плана, необходимо щелкнуть по кнопке «Добавить новый».

Откроется окно как на [Рис.](#page-9-1) 9

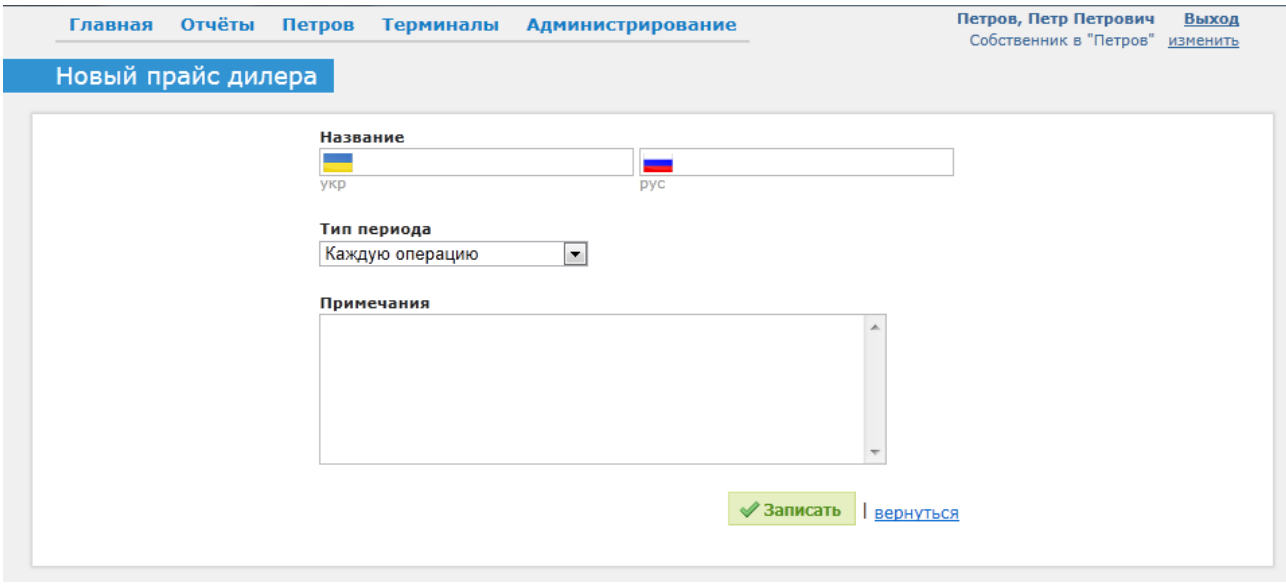

**Рис. 9 Редактирование названия тарифного плана**

<span id="page-9-1"></span>Название вводиться на двух языках – украинском и русском. Это позволяет корректно и удобно для разных пользователей отображать информацию, не зависимо от того, какой язык портала был выбран при входе в систему.

Примечания можно использовать для внесения небольшого описания или комментария для тарифного плана.

После нажатия на кнопку «Записать», пользователь увидит созданный тарифный план в списке, как показано на [Рис.](#page-9-2) 10.

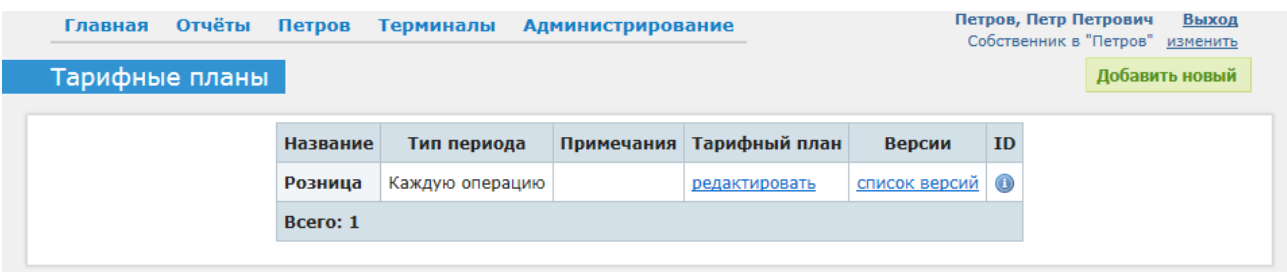

#### **Рис. 10 Список тарифных планов**

<span id="page-9-2"></span>Ссылка «редактировать» позволяет изменить название тарифного плана в любой момент.

Ссылка «список версий» позволяет создавать или редактировать версии тарифного плана.

Версии тарифного плана предназначены для изменений тарифов с течением времени. Таким образом, можно управлять автоматическим изменением цен на продукты (запланировать изменение цен для текущего тарифного плана на указанную дату).

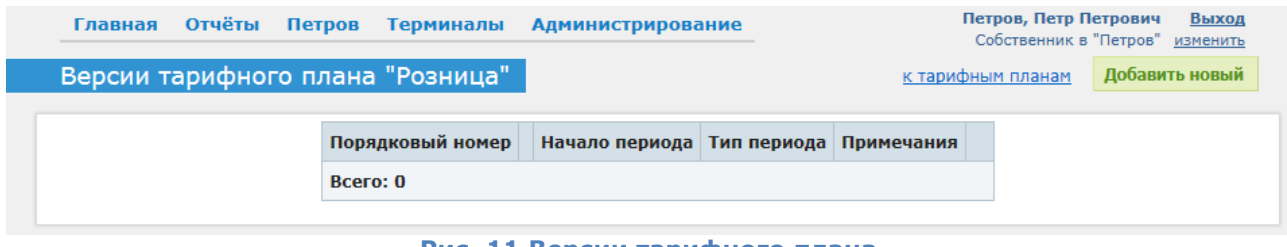

**Рис. 11 Версии тарифного плана**

Для создания версии необходимо щелкнуть на кнопку «Добавить новый»

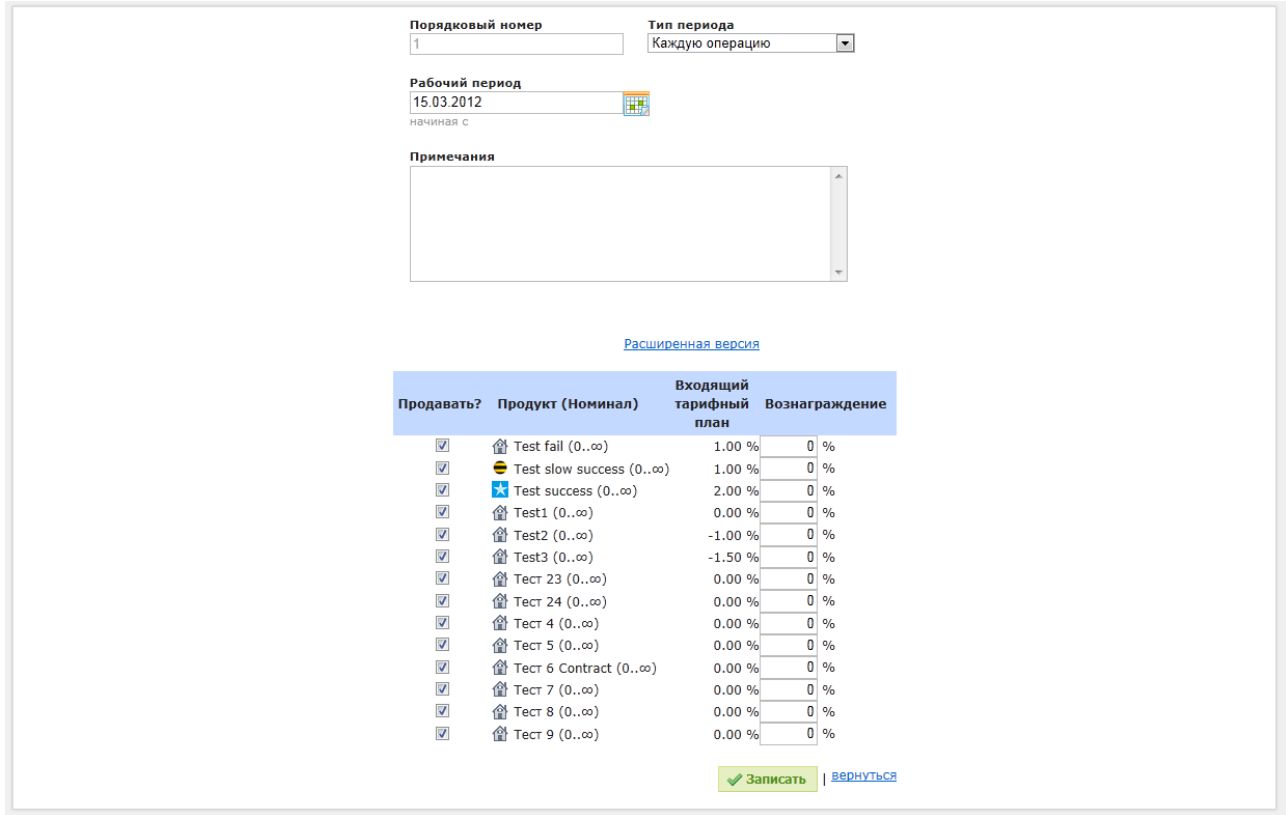

**Рис. 12 Редактирование версии тарифного плана**

Рабочий период – дата с которой начнет действовать редактируемая версия тарифного плана.

В списке продуктов доступны следующие поля:

- Продавать? флаг указывающий, можно ли будет реализовывать продукт
- Название продукта с диапазоном сумм
- Входящий тарифный план показывает закупочную стоимость услуги/продукта
- Вознаграждение: указывается в процентах вознаграждение. При этом допускается введение отрицательных значений. Таким образом,

положительное значение указывает на скидку, отрицательное – на наценку. Пример:

- o **1%** при реализации продукта номиналом в 100 грн, с баланса субдилера будет списано 99 грн
- o **-1%** при реализации продукта номиналом в 100 грн, с баланса сублилера, использующего данный тарифный план, будет списано 101 грн

Кнопка «Записать» - позволяет сохранить внесенные изменения.